#### HEADER

Motor

**ICONOGRAPHY** 

Spot-Lock

is engaged.

Displays when Spot-Lock

Batteru

10:50 A

Time

Remote

Battery

.....

GPS Signal

Strength

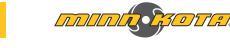

# **i**−**PILOT**<sup>®</sup> **QUICK REFERENCE GUIDE**

# COMPATIBLE WITH ALL BLUETOOTH® ENABLED i-PILOT SYSTEMS

REMOTE

1Pilot

9:28 AM

 $(\mathbf{A})$ 

BACK

li?llot

CLOSE

 $\circ$ 

# Menu Control Buttons

#### Home $\bigcirc$

Pressing this button will always bring up the Home Screen.

## Ok

0

 $\nabla$ 

Press to accept selections. Press to power remote on. Press and hold for 3 seconds to power remote off.

#### Left Softkey & Right Softkey

Buttons change function based on the mode of operation and which screen is presently displayed. Softkey Labels at the bottom of the display screen indicate current function.

#### Menu Up & Menu Down

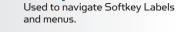

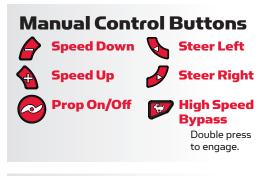

# **Navigation Buttons**

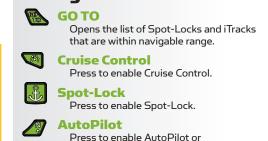

-----

minnkotamotors.com

Advanced AutoPilot.

#### Spot-Lock Jog Displays when Spot-Lock is engaged and the motor is communicating with a Heading Sensor. 10 Legacy AutoPilot Displays when AutoPilot is engaged and the AutoPilot Mode is set to Legacy. Advanced AutoPilot

10:50 A

Ν 

N

#### engaged and the AutoPilot Mode is set to Advanced.

Displays when AutoPilot is

Record

Displays when an iTrack is being recorded.

iTrack

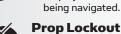

#### Prop Lockout + Displays when the Prop is locked

Displays when an iTrack is

## during certain functions. Trim +

Displays when Trim is being adjusted.

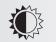

Part #2397101

#### **Brightness** Displays when screen brightness is being adjusted.

Only available with Ulterra. . . . . . . . . . Only available with Ultrex.

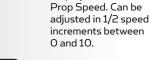

**GPS Signal Strength** 

Motor Battery **\*** 

**Remote Battery** 

Displays the current time.

Time

Shows the level of GPS signal strength. If no bars appear, no GPS signal is detected.

Displays the battery level of the motor.

Displays the battery level of the remote.

Prop

enabled.

**Prop Speed** 

**Ground Speed** Displays the current speed over ground.

Displays when the Prop

is enabled. Rotates

when the Prop is on.

Blinks when a mode of

navigation is used that

requires the prop to be

Displays the current

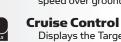

Rev A

Displays the Target Speed when Cruise Control is engaged.

Lock Displays when the Remote is locked.

Scroll Up & Down Displays when the softkey labels at the bottom of the display screen have more options available.

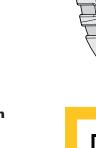

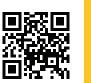

Scan to view the complete i-Pilot Owner's Manual online.

........... ©2016 Johnson Outdoors Marine Electronics. Inc.

3/16

#### SPOT-LOCK

#### ENGAGING SPOT-LOCK

- 1. Press the Spot-Lock 👪 button on the remote.
- The information for the temporary Spot-Lock location will show up on the display screen. Use the Menu Up
   ▲ and Menu Down ♥ buttons to find the Save softkey label at the bottom of the display screen. To save the Spot-Lock, press the Left Softkey ▲ to open the Save menu.
- 3. The Save menu brings up a list of Spot-Locks. Use the Menu Up ▲ and Menu Down ♥ buttons to select one of the Spot-Lock memory locations. Press the Left Softkey ▲ to Save the Spot-Lock into the selected memory location.

#### DISENGAGING SPOT-LOCK

 When Spot-Lock is engaged, press the Spot-Lock 
 <sup>™</sup> button to disengage Spot-Lock, or use the Menu Up 
 <sup>™</sup> and Menu Down 
 <sup>♥</sup> buttons to find the Cancel softkey label at the bottom of the display screen. Use the Right Softkey 
 <sup>™</sup> to select Cancel.

#### RE-ENGAGE A SAVED SPOT-LOCK

- Manually navigate the boat to within a quarter mile of a saved Spot-Lock location. Due to safety reasons, i-Pilot will not re-engage a saved Spot-Lock location greater than a quarter mile away.
- 2. Press the GOTO **b**utton on the remote.
- The Spot-Lock menu will appear on the display screen. Use the Menu Up ▲ and Menu Down ♥ buttons to scroll to a saved Spot-Lock location in the menu.

4. Press the Ok button to select a saved Spot-Lock location.

#### **SPOT-LOCK JOG**

(Heading Sensor required.)

 To engage Spot-Lock Jog, first engage Spot-Lock. Use the Speed Down (jog backward), Speed Up (jog forward), Steer Left (jog left), and Steer Right (jog right) buttons to jog the Spot-Lock location 5 feet in the selected direction from the current Spot-Lock location.

## **CRUISE CONTROL**

#### ENGAGING CRUISE CONTROL

- 1. Press the Cruise Control 🕲 button on the remote.
- The Target Speed will appear on the display screen. Press the Speed Down or Speed Up buttons to adjust the Target Speed.

#### DISENGAGING CRUISE CONTROL

 When Cruise Control is engaged, press the Cruise Control Substant on the remote to disengage Cruise Control.

#### **HIGH SPEED BYPASS**

#### ENGAGING HIGH SPEED BYPASS

- Double press the High Speed Bypass
   button.
- 2. The Prop Speed will automatically go to speed 10.

#### DISENGAGING HIGH SPEED BYPASS

 When High Speed Bypass is engaged, press the High Speed Bypass button on the remote to disengage High Speed Bypass, or press the Speed Down button.

## AUTOPILOT

#### ENGAGING AUTOPILOT OR ADVANCED AUTOPILOT

- 1. Press the AutoPilot *d* button on the remote.
- 2. The AutoPilot or Advanced AutoPilot icon will display on the screen.
- To adjust the desired heading, manually steer the motor to the new heading. i-Pilot will automatically lock onto the new heading.

#### DISENGAGING AUTOPILOT OR ADVANCED AUTOPILOT

 When either AutoPilot mode is engaged, press the AutoPilot button on the remote to disengage AutoPilot.

## **iTRACK**

#### RECORDING AN iTRACK

- Use the Menu Up a or Menu Down
   Use the Menu Up a or Menu Down

   buttons to find the Record softkey
   label at the bottom of the display
   screen.
- 2. Press the Left Softkey d to select the Record menu.
- The Record menu brings up a listing of iTracks. Use the Menu Up 
   and Menu Down 
   buttons to scroll to one of the iTrack memory locations.
- 4. Press the Ok button to select an iTrack memory location. Once a location is selected, the current location of the boat becomes the To Start location of the iTrack being recorded.
- Navigate the boat along the desired path or course. AutoPilot and/or Cruise Control can be used while recording an iTrack.

- 6. To stop recording an iTrack, use the Menu Up ▲ or Menu Down ♥ buttons to find the Stop softkey label at the bottom of the display screen.
- 7. Use the Left Softkey d to select Stop.
- The recording will end automatically if the two-mile distance limit is reached for the iTrack or if the Spot-Lock or GO TO button is pressed.

#### NAVIGATING AN iTRACK

- Manually navigate the boat to within a quarter mile of the saved iTrack. Due to safety reasons, i-Pilot will not re-engage a saved iTrack greater than a quarter mile away.
- Press the GO TO button on the remote. The remote default is to first bring up saved Spot-Locks. Press the Right Softkey to bring up saved iTracks.
- Use the Menu Up △ or Menu Down ♥ buttons to select an iTrack to navigate.
- 4. Using the Left Softkey or Right Softkey select the softkey label to either go To Start or To End. The boat will navigate to the closest point on the iTrack and then navigate To Start or To End depending on the selection made until it reaches that point.

## REVERSE AN ITRACK

 The direction that the iTrack is being navigated can be reversed while the GO TO action is taking place. Use the Menu Up △ or Menu Down ♥ buttons to find the Reverse softkey label at the bottom of the display screen. Use the Left Softkey ☑ to select Reverse.

-----